## **Submitting a Monthly Salaried PTO Entry report:**

**\* You must still submit a monthly Salaried PTO Entry report even if you do not have any time off to report for that month**.

**\* You may only submit one Salaried PTO Entry report per month so ensure that all your time for that month is reflected prior to submitting.**

**Step 1:** Log into **[InsideTrack,](https://insidetrack.yu.edu/)** and then select the Employee tab.

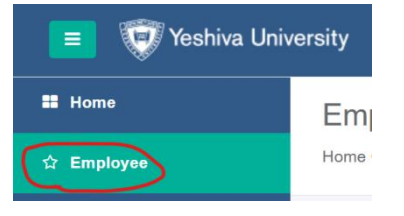

**Step 2:** Click on Employee Self-Service and then go to the **My Activities** section on the right and click on **Salaried PTO Entry.**

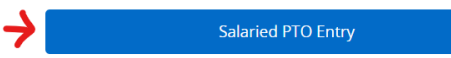

**Step 3:** Click into the calendar date box that you would like to add your time off for. Note that only dates with a green line under it can have time added.<br>
Salaried PTO Entry

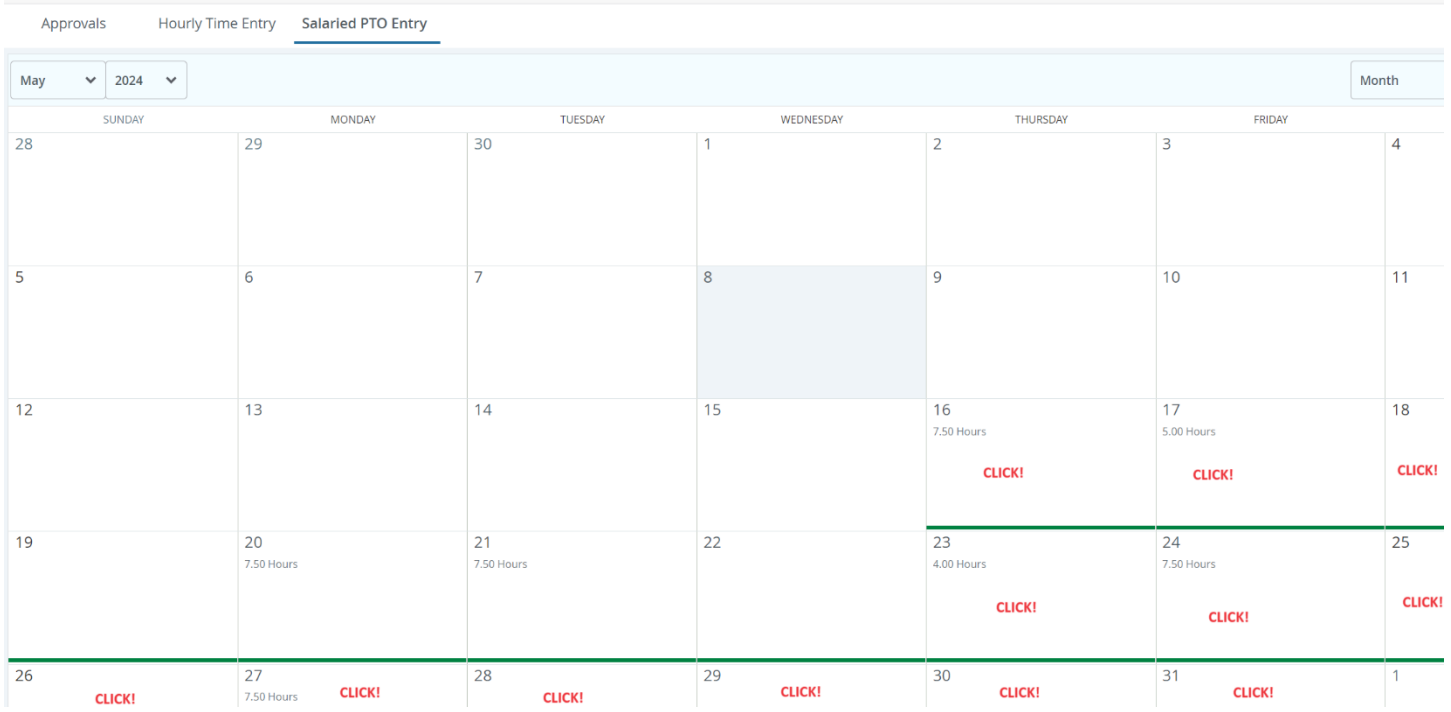

## **Step 4:**

- **If no vacation/sick time to report: You must still submit a Salaried PTO Entry report even if you do not have any exception time (e.g., vacation or sick time) to report**. If you didn't take any time off, skip to Step 8.
- **If there is vacation/sick time to report:** Review your Leave Balance on the top right of the screen to ensure that you have enough time off to use.

## *S* Leave Balances

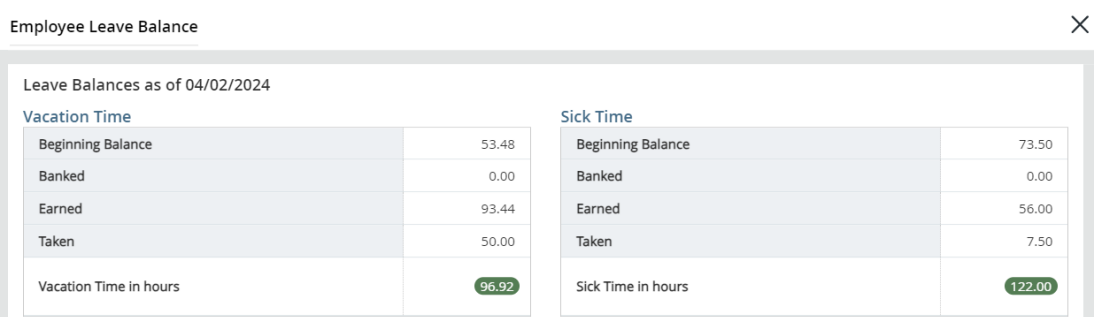

**Step 5:** Click into the box for the date in which you would like to report time off. In the Earn code dropdown, select the appropriate earning code (e.g., vacation, sick) and then the corresponding daily total.

Tip: For a full day Mon-Thu it is typically 7.5 hours; and 5 hours for Fri.

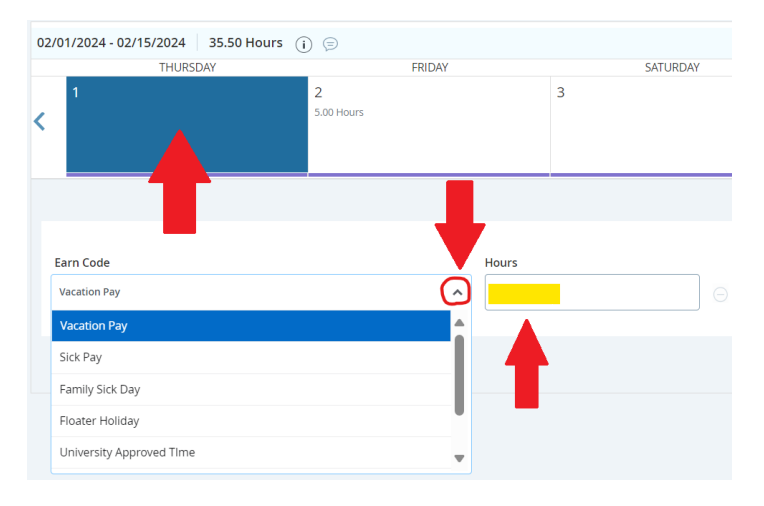

**Step 6:** At the bottom-right of the screen, hit "Save".

**Step 7 – ONLY AFTER ADDING IN ALL PTO ENTRIES FOR THE MONTH**: Once you are ready to submit your Salaried PTO Entry report, click on "Preview". You can only submit ONCE per month!

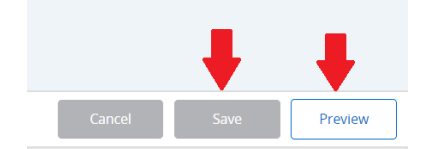

**Step 8:** Review your entries (if any), add a comment (if preferred) and then click on **submit**.

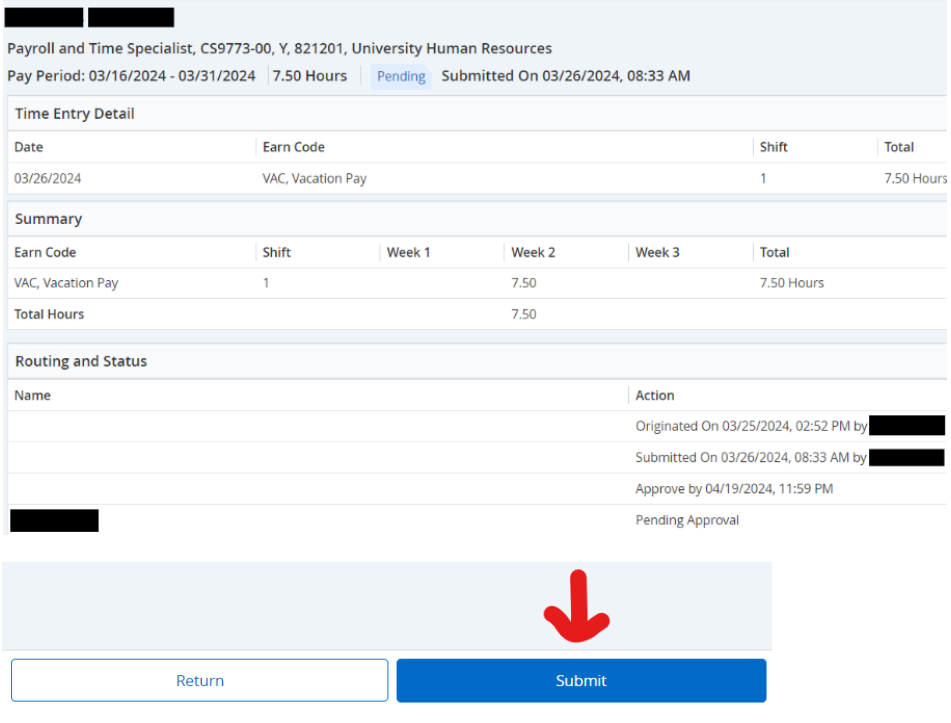

Note that your status changed from " In Progress " to " Pending ".

If you already submitted but need to make an adjustment, then you may attempt to recall prior to manager approval by hitting Return and then "Recall Salaried PTO Entry" report.

If it is too late to make an adjustment due to the Salaried PTO Entry report being in "Completed" status, complete a  $Time$ [Adjustment Form](file:///Z:/PAYROLL%20SERVICES/FORMS/Time%20Adjustment%20Form%20(TAF).xlsx) - TAF. Send to your Approving Manager for approval, email the approved form to [payrollservices@yu.edu.](mailto:payrollservices@yu.edu)

## **Accruals:**

You will accrue vacation and sick time on every pay date. However, the time-off taken that you add to your Salaried PTO entry report will be applied to your leave balances only once you submit it and your manager subsequently approves it.